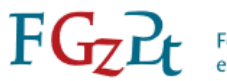

Federatie van Gezondheidszorgpsychologen<br>en Psychotherapeuten

# Handleiding Herregistratiedossier

(bijgewerkt april 2024)

*Ter ondersteuning van uw herregistratie raden wij u aan de handleiding een keer goed door te lezen om te voorkomen dat er stappen worden overgeslagen.* 

U bent geregistreerd als klinisch psycholoog of klinisch neuropsycholoog in het specialistenregister van de FGzPt. Dat is nodig om de kwaliteit van de beroepsuitoefening te waarborgen en de patiënt te beschermen tegen ondeskundige hulpverlening. Voor uw gemak hebben we de stappen beschreven in deze handleiding.

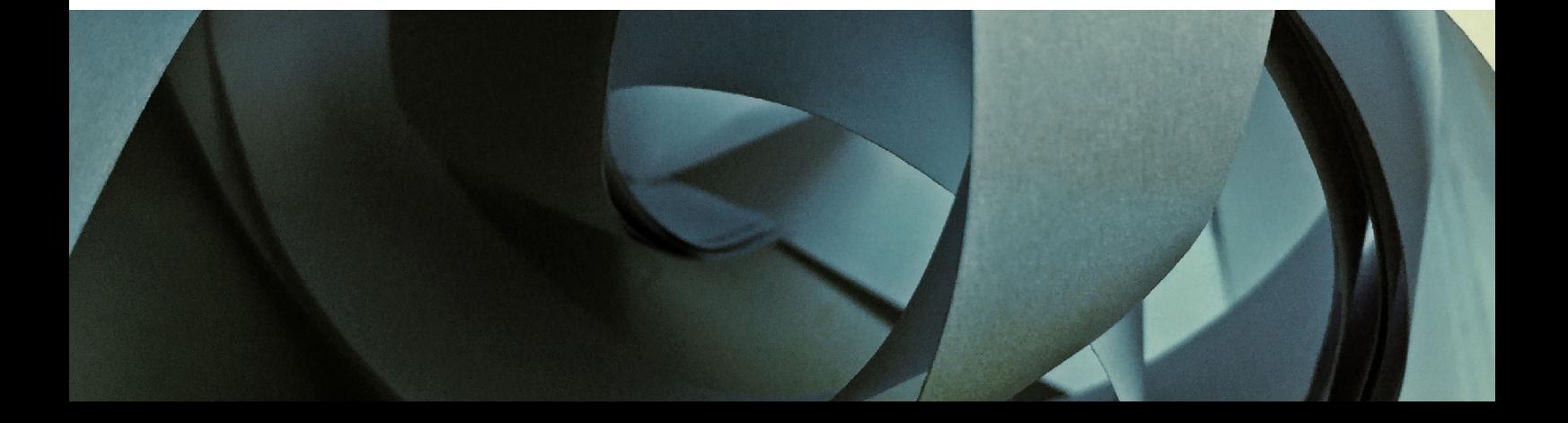

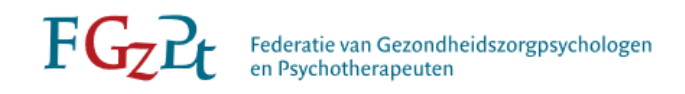

# Inhoudsopgave

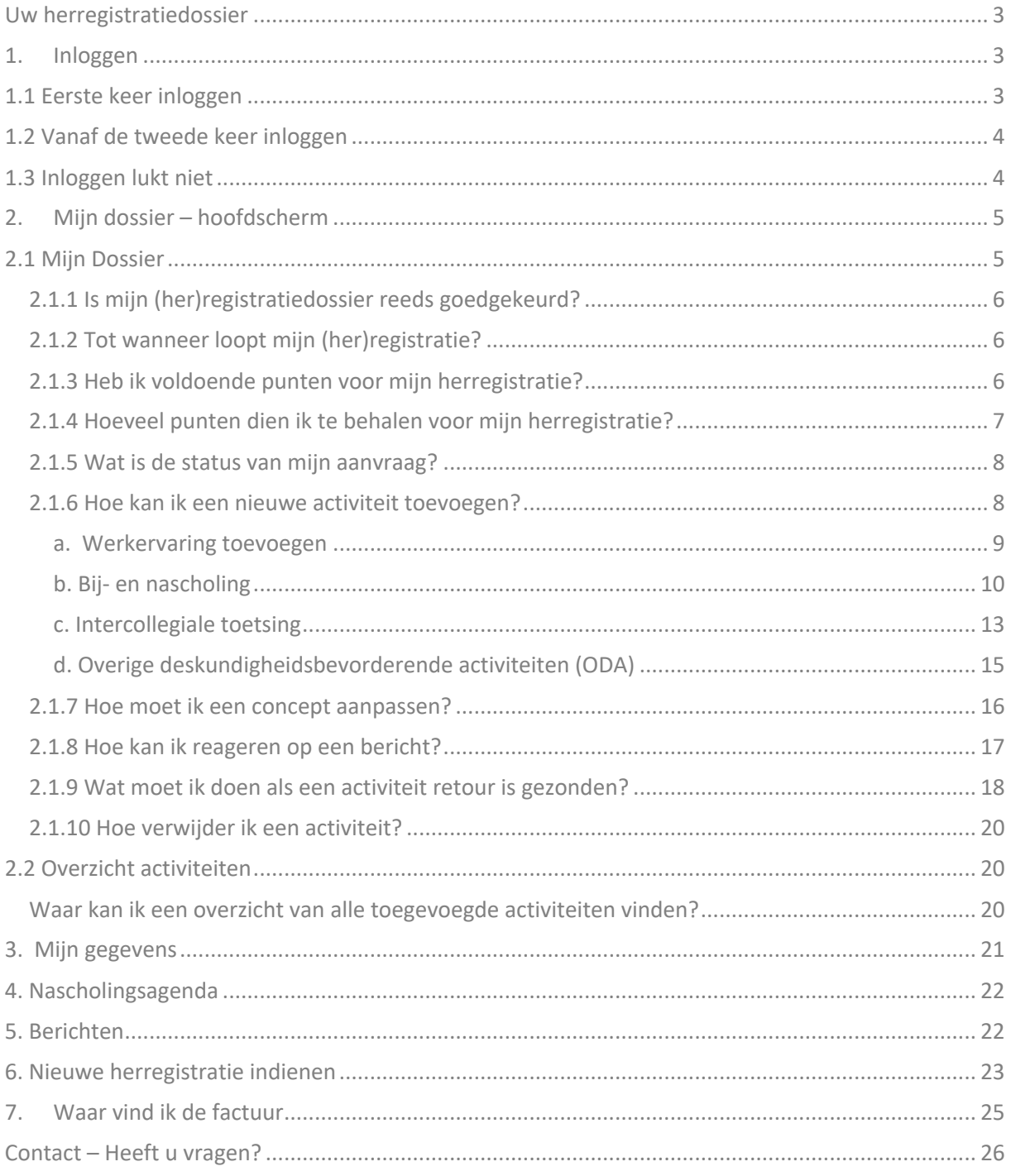

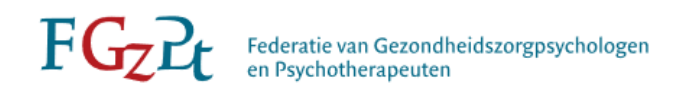

## <span id="page-2-0"></span>Uw herregistratiedossier

## <span id="page-2-1"></span>1. Inloggen

Ga naar de website van de FGzPt [\(www.fgzpt.nl\)](http://www.fgzpt.nl/). Klik op rechtsboven op Login/aanmelden en klik op Inloggen onder 'Specialistenregister en Moderatoren', dan komt u op onderstaande pagina terecht.

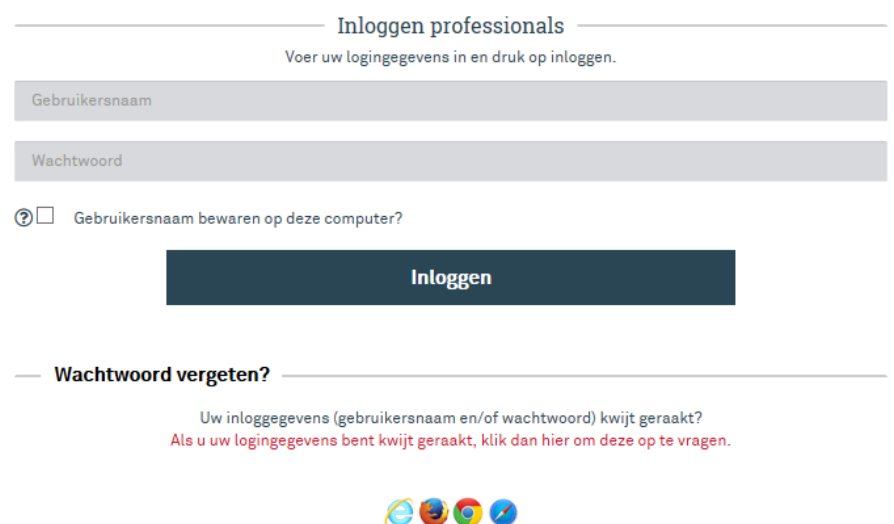

## OF:

Kli[k hier](https://live-identity.pe-online.org/Account/LoginProf?returnUrl=%2Fconnect%2Fauthorize%2Fcallback%3Fresponse_type%3Dcode%26nonce%3DON9wdsWWt_p9VmyQFVWqQA%26state%3D4yEpx4LEgVW535FFU7sRjA%26code_challenge%3DXusUDGqkQ9qCwQf3upELP0rFURIH8sVrPecMoIgBFEg%26code_challenge_method%3DS256%26client_id%3Dpeclient%26scope%3Doffline_access%2520identity%2520coreapi%26redirect_uri%3Dhttps%253A%252F%252Fwww.pe-online.org%252Fsignin-oidc.aspx%26taalID%3D90%26css%3D100%26loginpage%3DLoginProf) om naar de inlogpagina te gaan. Vul uw gebruikersnaam en wachtwoord in. Let op: Uw gebruikersnaam is uw psy-nummer $^{1}$ .

Tip: Markeer de inlogpagina als favoriet of plaats een snelkoppeling op uw bureaublad. Dan kunt u altijd snel inloggen. Daarbij adviseren wij om niet de logingegevens automatisch op te slaan op uw computer. Als u de logingegevens automatisch opslaat, logt PE-online automatisch in het betreffende register. Dit is niet handig als u meerdere registraties heeft waarbij het PE-onlinesysteem wordt gebruikt. Andere verenigingen hebben namelijk een andere gebruikersnaam voor het inloggen.

## <span id="page-2-2"></span>1.1 Eerste keer inloggen

Als u voor de eerste keer gaat inloggen komt u terecht op de pagina met uw NAW-gegevens:

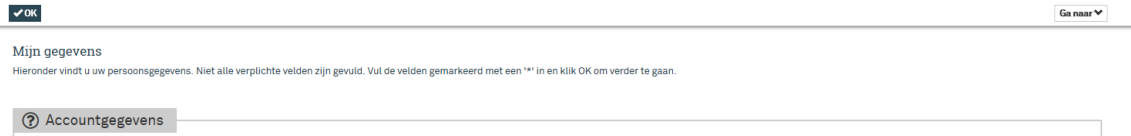

<sup>&</sup>lt;sup>1</sup> Het psy-nummer is een door het PE-Online systeem toegekend nummer. Het psy-nummer is, bij de eerste keer opvragen van uw inloggegevens, toegestuurd per e-mail.

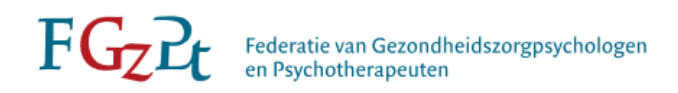

Wij verzoeken u de persoonsgegevens door te lopen en alle velden volledig in te vullen. Bij een wijziging van de accountgegevens, op het wachtwoord na, dient u door te geven aan het bureau FGzPt per e-mail: [registratie@fgzpt.nl.](mailto:registratie@fgzpt.nl) Vermeld bij de wijziging uw psy-nummer, naam + initialen. Bij geboortenaam (geen verplicht veld) alléén invullen als deze afwijkt van uw achternaam. Als u klaar bent met invullen kunt u links bovenin klikken op 'OK'. Als u een verplicht veld niet heeft ingevuld, verschijnt er rechtsboven een waarschuwing:

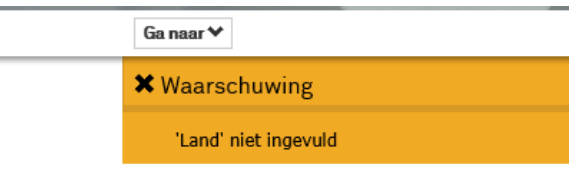

Als u alle verplichte velden heeft ingevuld ontvangt u de volgende melding:

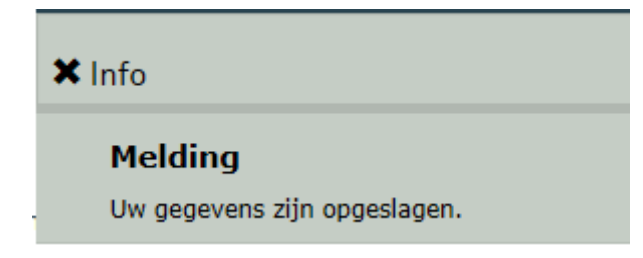

# <span id="page-3-0"></span>1.2 Vanaf de tweede keer inloggen

Als u voor de tweede keer gaat inloggen komt u, wanneer er een ongelezen bericht klaar staat, in uw berichtenbox terecht. Alle berichten die op ongelezen staan zijn dik gedrukt. Zolang deze berichten op ongelezen blijven staan komt u altijd bij het inloggen op dit scherm terecht. Eventueel kunt u gelezen berichten plaatsen in het archief (zie [5. Berichten\)](#page-21-1). Zo houdt u uw postvak overzichtelijk.

# <span id="page-3-1"></span>1.3 Inloggen lukt niet

U heeft de inloggegevens opgevraagd en het wachtwoord ingesteld, maar lukt het inloggen niet? Probeert u eerst deze tips/opties:

- De inlognaam is een psy-nummer. Niet uw e-mailadres. Dit nummer staat in de e-mail waarin u ook de link voor het instellen van een wachtwoord heeft ontvangen.
- Heeft u het wachtwoord goed opgeschreven? Het wachtwoord is hoofdlettergevoelig.
- Vraagt u voor de zekerheid de inloggegevens nogmaals op en stel het wachtwoord opnieuw in.
- Als u de inloggegevens opvraagt maar u ontvangt geen e-mail, check de spam in uw postvak.
- Wanneer u de inloggegevens heeft opgevraagd maar geen e-mail heeft ontvangen kunt u een e-mail sturen naar [registratie@fgzpt.nl](mailto:registratie@fgzpt.nl) met de volgende gegevens: Naam, initialen, Psy- of BIG-nummer, geboortedatum en het e-mailadres waarmee u de gegevens opvraagt. Op het bureau checken wij met welk e-mailadres u staat vermeld in uw herregistratiedossier.

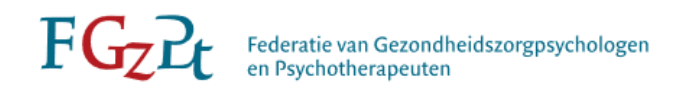

# <span id="page-4-0"></span>2. Mijn dossier – hoofdscherm

Het hoofdscherm is onderverdeeld in zes categorieën:

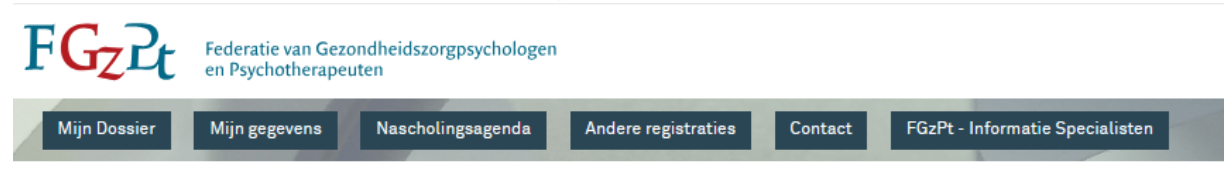

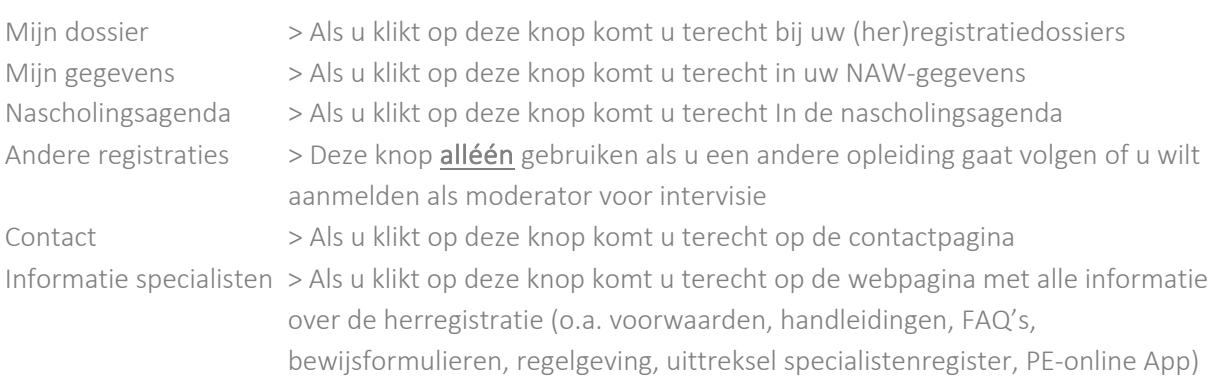

# <span id="page-4-1"></span>2.1 Mijn Dossier

Klik op Mijn dossier. Op dit scherm ziet u de status van uw dossier(s).

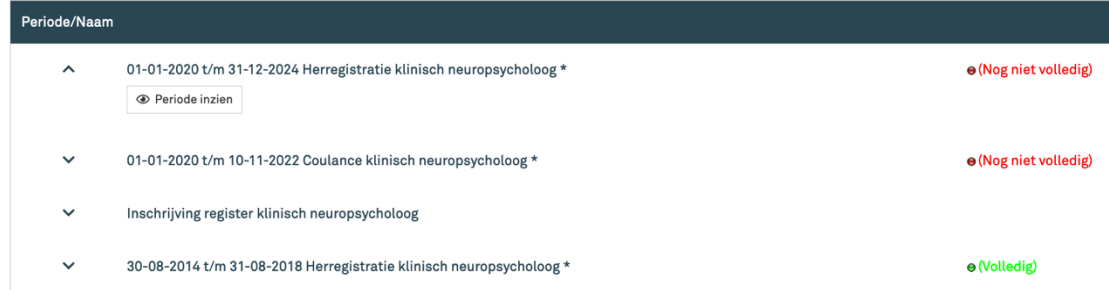

Bovenin de pagina staat beschreven aan welke eisen uw herregistratiedossier moet voldoen. Wij raden u aan om deze informatie goed door te nemen.

Op de onderste regels staat de volgende informatie en verwijzingen aangegeven:

klik *hier* voor de bewijsformulieren herregistratie en de handleiding.

Klik *hier* voor het besluit specialisme klinisch psychologie en het besluit specialisme klinische neuropsychologie

Klik *hier* voor de beleidsregel herregistratie CRT

De Commissie Registratie en Toezicht (CRT) heeft voor iedere activiteit bewijsformulieren aangemaakt. Voor het beoordelen van uw activiteiten dient u gebruik te maken van deze bewijsformulieren.

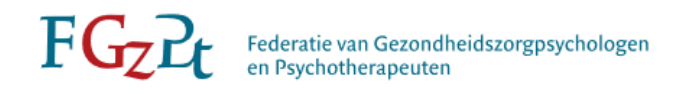

# <span id="page-5-0"></span>*2.1.1 Is mijn (her)registratiedossier reeds goedgekeurd?*

Staat er rechts van het scherm 'volledig', dan betekent dit dat uw dossier voldoet aan de eisen van herregistratie. (Let op: alleen voor de eis van werkervaring dient u te bekijken of er ook voldaan is aan de spreidingseis en de norm voor patiëntgebonden werkzaamheden). Als u klikt op de pijltjes naast het aangegeven dossier dan staat er 'dossier behandeld'.

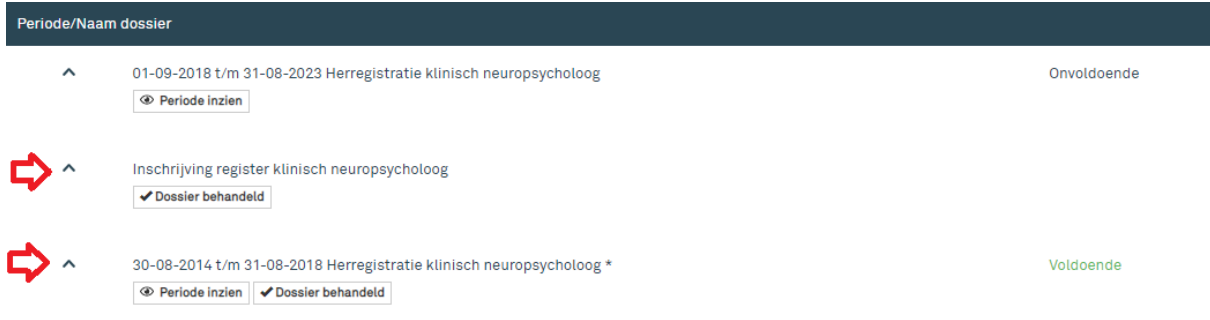

Wanneer u op 'dossier behandeld' klikt, vindt u alle informatie van het ingediende dossier. In dit scherm onder 'factuurgegevens' kunt u de (betaalde) factuur terugvinden. Klik op de het rode referentienummer en om de factuur te openen en eventueel te downloaden.

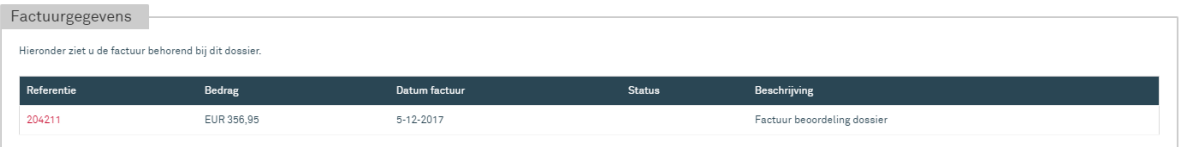

## <span id="page-5-1"></span>*2.1.2 Tot wanneer loopt mijn (her)registratie?*

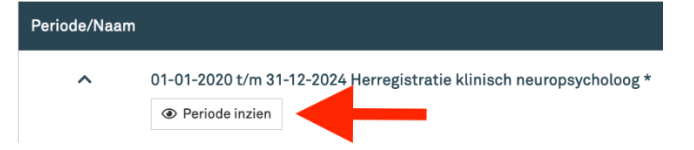

Boven 'periode inzien' ziet u het lopende registratietermijn staan. Als u op 'periode inzien' klikt, opent het lopend dossier. Op de einddatum van het dossier loopt uw registratie als specialist af. Vóór deze einddatum dient u het herregistratiedossier in te dienen om opnieuw geherregistreerd te kunnen worden. Dit geldt ook als nog niet alle bewijsstukken door de CRT beoordeeld zijn. U kunt vanaf 8 maanden voor afloop van de einddatum uw aanvraag tot herregistratie indienen via de knop 'dossier aanmelden'

## <span id="page-5-2"></span>*2.1.3 Heb ik voldoende punten voor mijn herregistratie?*

Aan het eind van de regel ziet u of het dossier volledig of onvolledig aangeeft, voor zoverre de CRT uw activiteiten (tussentijds) heeft beoordeeld.

U voldoet aan de eisen als 'voldoende' wordt aangegeven en de tekst in groen gekleurd is:

```
30-08-2014 t/m 31-08-2018 Herregistratie klinisch neuropsycholoog *
Exercise Exercise Periode in zien V Dossier behandeld
```
e (Volledig)

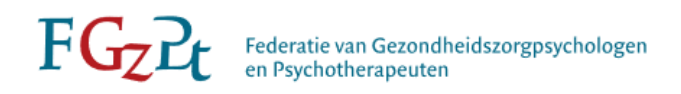

LET OP: het onderdeel werkervaring heeft ook een spreidingseis en een minimale eis voor patiëntgebonden werkzaamheden, dit geeft het herregistratiedossier helaas niet aan. Als er voldoende staat checkt u zelf of de werkervaring voldoet aan de spreidingseis: minimaal 3 jaar werkzaam zijn geweest als specialist.

Als u niet voldoet niet aan de eisen, of als de CRT tussentijds mogelijk nog niet (al) uw bewijsstukken heeft beoordeeld, wordt onvoldoende aangegeven, zie onderstaande afbeelding.

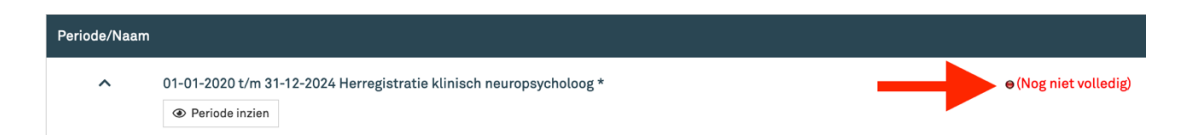

Ook als er onvoldoende staat bij uw herregistratiedossier is het van belang om uw herregistratie vóór afloop van de einddatum in te dienen. Zonder digitaal ingediend verzoek tot herregistratie zal de CRT uw herregistratiedossier niet verder in behandeling nemen en wordt uw registratie als specialist van rechtswege doorgehaald.

# <span id="page-6-0"></span>*2.1.4 Hoeveel punten dien ik te behalen voor mijn herregistratie?*

Wanneer u het dossier open klikt kunt u bovenin de registratieperiode, het aantal punten deskundigheidsbevordering en het aantal behaalde punten voor deskundigheidsbevordering vinden:

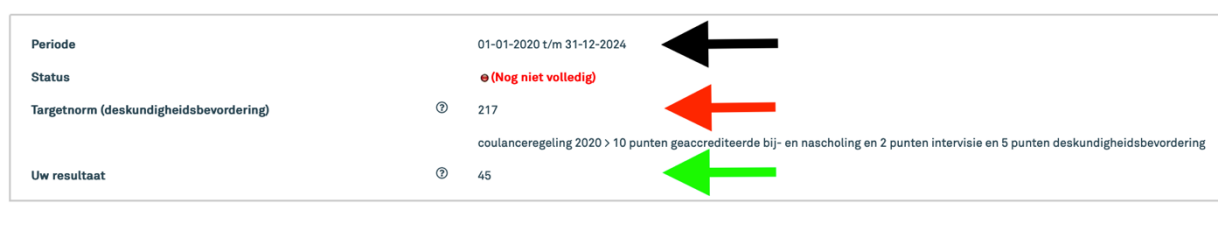

## **Zwarte pijl**  $>$  de periode van registratie

Rode pijl > het aantal benodigde punten deskundigheidsbevordering Groene pijl > het aantal behaalde punten voor deskundigheidsbevordering

De vastgestelde eisen voor herregistratie klinisch psycholoog/klinisch neuropsycholoog zijn:

- Werkervaring: 4160 uur werkervaring, waarvan 3120 uur op het gebied van de patiëntenzorg
- Bij- en nascholing: 100 punten geaccrediteerde bij- en nascholing
- Intercollegiale toetsing: 50 punten intervisie, supervisie en/of andere vormen van intercollegiale toetsing

De overige 50 punten deskundigheidsbevordering mag u zelf invullen onder het onderdeel deskundigheidsbevordering, maar dient u wel te behalen. Het mag een surplus zijn aan bij- en nascholing, intercollegiale toetsing of overige geaccrediteerde deskundigheidsbevorderende activiteiten.

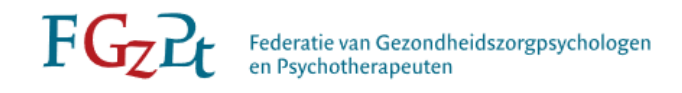

# <span id="page-7-0"></span>*2.1.5 Wat is de status van mijn aanvraag?*

De status van uw volledige dossier is te zien als u uw dossier opent. Bovenaan is de status van de voortgang van uw herregistratie te zien (werkervaring + deskundigheidsbevordering).

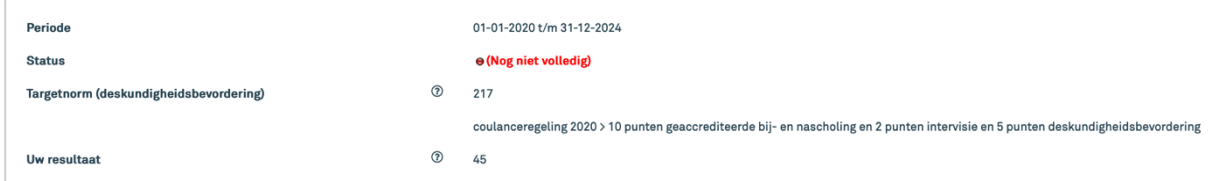

Volgens het bovenstaande voorbeeld heeft de specialist nog niet aan de eisen voldaan voor werkervaring en deskundigheidsbevordering. De status staat op Nog niet volledig. Van de 217 punten (incl. coulanceregeling) voor deskundigheidsbevordering heeft de specialist 45 punten reeds behaald. Als er ten minste 4160 uur werkervaring en 200 deskundigheidsbevordering is goedgekeurd, springt de status naar Volledig.

LET OP: De status geeft niet goed weer of alle eisen is voldaan. Denk hierbij aan het aantal uren patiëntgebonden werkzaamheden (3120 uur) of de spreidingseis voor werkervaring.

Onder de subregels van werkervaring, bij- en nascholing en intercollegiale toetsing wordt per onderdeel aangegeven of deze is behaald. Zie onderstaand voorbeeld.

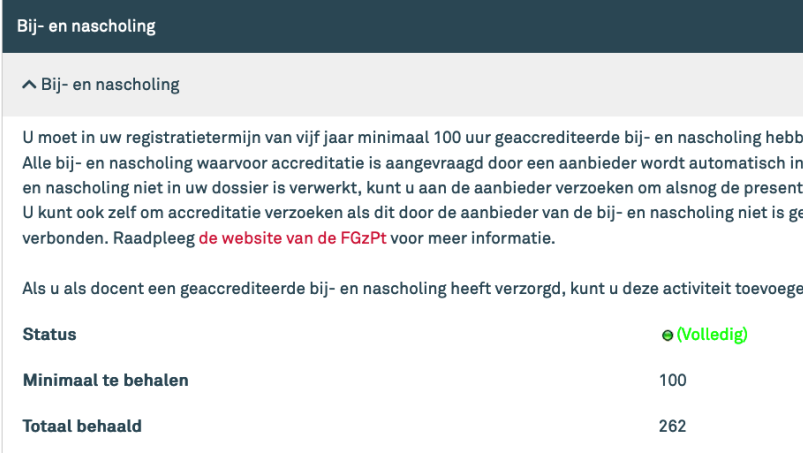

Het onderdeel Overige deskundigheidsbevorderende activiteiten is geen verplicht onderdeel voor de herregistratie. Bij deze subregel wordt dan ook geen status en minimaal te behalen aantal punten weergegeven, alleen het aantal behaalde punten.

## <span id="page-7-1"></span>*2.1.6 Hoe kan ik een nieuwe activiteit toevoegen?*

Wanneer u op het lopende dossier klikt, kunt u kiezen uit onderstaande onderdelen:

- + Werkervaring
- + Bij- en nascholing
- + Intercollegiale toetsing
- + Overige deskundigheidsbevorderende activiteiten

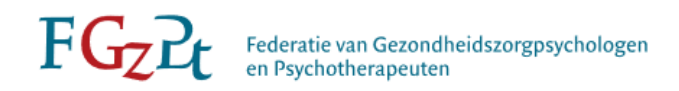

Voor het opvoeren van de activiteiten heeft u meestal een CRT-bewijsstuk nodig. Deze bewijsstukken kunt u [hier](https://www.fgzpt.nl/de-fgzpt/commissie-registratie-en-toezicht/documenten) downloaden.

**Tip:** Om te bepalen of een activiteit kan meetellen voor uw herregistratie kunt u de Besluiten [specialisme klinische psychologie en klinische neuropsychologie van het College](https://www.fgzpt.nl/de-fgzpt/college/besluit-college) en de [Beleidsregel Herregistratie van de CRT](https://www.fgzpt.nl/de-fgzpt/commissie-registratie-en-toezicht/regelgeving) erop na slaan.

#### <span id="page-8-0"></span>a. Werkervaring toevoegen

De werkervaring kan bestaan uit:

vrijgevestigde werkervaring of werkervaring in dienstverband (waaronder promotiewerkzaamheden). Klik op de desbetreffende knop die voor u van toepassing is.

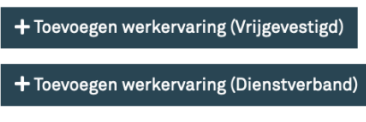

U komt dan op de volgende pagina terecht:

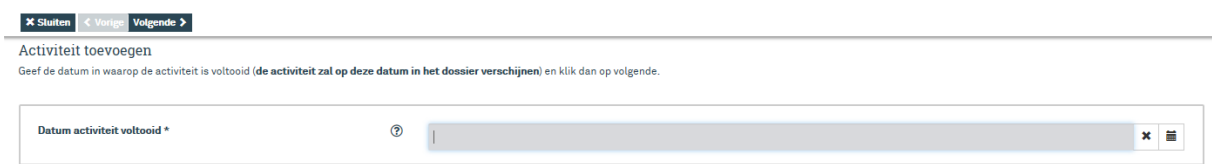

In dit veld dient u de einddatum te vermelden van de werkervaring die u wilt opgegeven. Deze datum kan niet in de toekomst liggen. Ondanks dat u nog steeds werkzaam bent (bij deze werkgever of als vrijgevestigde) dient u bij de opgave de einddatum van de periode waarvoor uw werkgever of accountant heeft ondertekend in te vullen.

## Klik op 'volgende'

U ziet het digitale formulier. Alle velden dienen ingevuld te worden. De periode van werkervaring dient de periode te zijn die valt binnen uw lopende herregistratieperiode. Als bewijsstuk dient u het CRT-bewijsformulier 'werkervaring in loondienst', 'werkervaring vrijgevestigd' of 'werkervaring promotiewerkzaamheden' te gebruiken. Deze bewijsstukken dienen altijd door een onafhankelijk persoon (respectievelijk werkgever, accountant/boekhouder, promotor) te worden ingevuld en ondertekend. Voor vrijgevestigde werkzaamheden kunt u voor werkzaamheden tot 2022 in plaats van een accountantsverklaring een DBC-uitdraai aanleveren. Voor werkzaamheden vanaf 2022 kan hiervoor een ZPM-prestatieoverzicht aangeleverd worden.

Is wat u moet invullen in een veld niet duidelijk? Ga met de muis op het  $\odot$  staan voor een toelichting. Klik op 'opslaan concept' wanneer u later nog aanpassingen wilt toevoegen aan het digitale formulier. Klik op 'versturen' wanneer u de werkervaring wilt voorleggen aan de CRT.

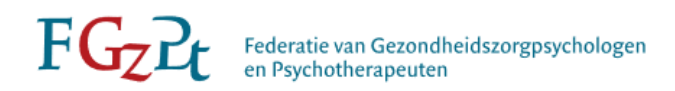

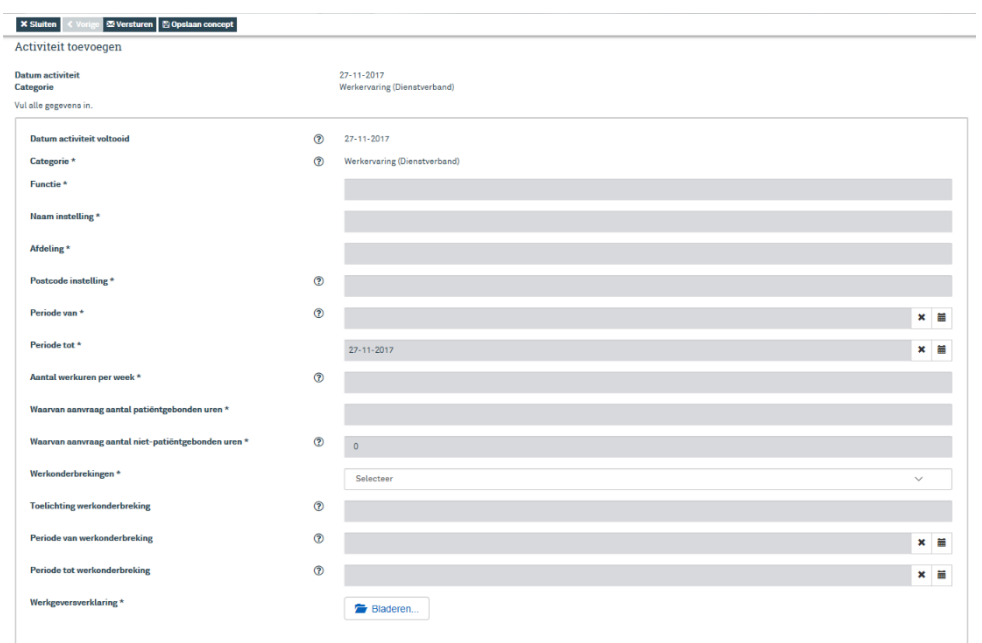

## <span id="page-9-0"></span>b. Bij- en nascholing

In dit overzicht vindt u de toegevoegde bij- en nascholing.

## *Gevolgde geaccrediteerde bij- en nascholing*

U kunt controleren of de opleidingsinstelling uw presentie heeft verwerkt. Wanneer de presentie ontbreekt, verzoeken wij u contact op te nemen met de opleidingsinstelling waar u de scholing heeft gevolgd. De opleidingsinstelling is verantwoordelijk voor het toevoegen van uw presentie.

Wanneer een opleidingsinstelling de presentie niet heeft ingevoerd, kunt u na een bepaalde periode zelf de geaccrediteerde bij- en nascholing toevoegen in uw herregistratiedossier. U gaat als volgt te werk:

Klik in uw herregistratiedossier op 'nascholingsagenda'.

Nascholingsagenda

De agenda opent zich op de datum van vandaag. Aan de linkerkant van de agenda zoekt u de scholing op datum van de gevolgde scholing.

Als er een  $\Box$  staat aangegeven voor de scholing kunt u de scholing toevoegen in uw herregistratiedossier.

> vr 7-1-2022  $\checkmark$  Opleiding Psychodrama NVGP vr 7-1-2022 √ Desychische klachten en werk 2021

Klik op het groene plusteken. U komt nu op het scherm waarbij u een kopie van uw certificaat kunt uploaden.

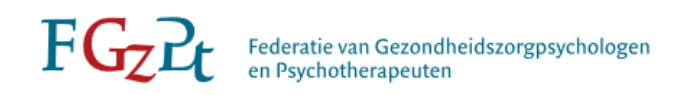

# **Wizard presentie**

Extra informatie over de presentie

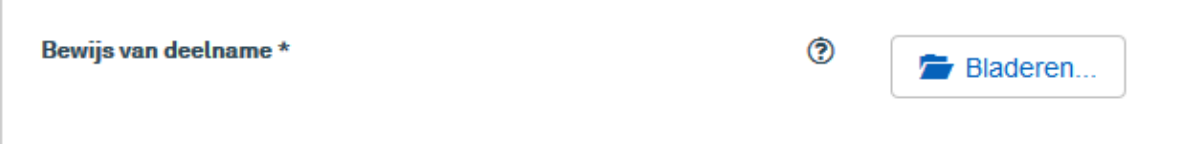

Als u het certificaat heeft toegevoegd, klikt u op 'volgende'. Vervolgens komt u in onderstaand scherm, klik op 'gereed'.

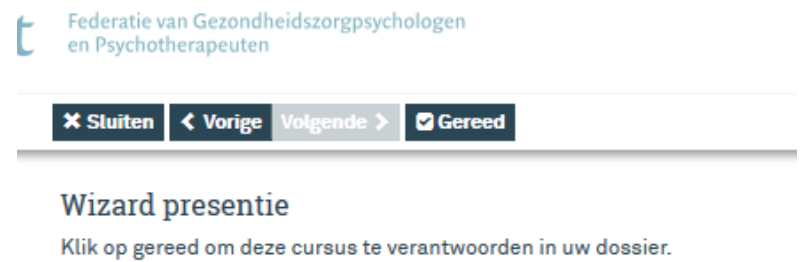

Als de presentie is aangevraagd, ziet u onderstaand scherm:

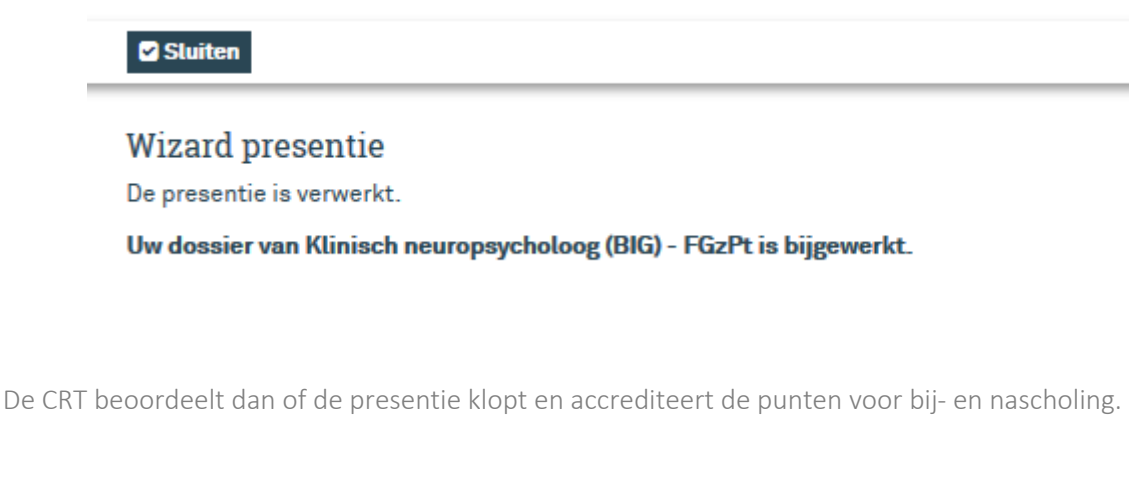

*Gegeven bij- en nascholing*  U kunt zelf gegeven bij- en nascholing toevoegen. Klik op de link: 'toevoegen gegeven bij- en nascholing'

+ Toevoegen gegeven bij- en nascholing

Vul de einddatum in van deze gegeven bij- en nascholing aan. Deze datum kan niet in de toekomst liggen.

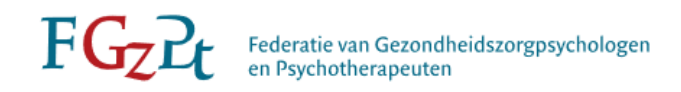

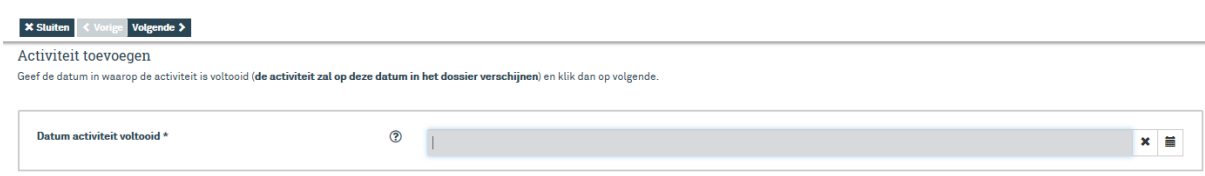

## Klik op 'volgende'

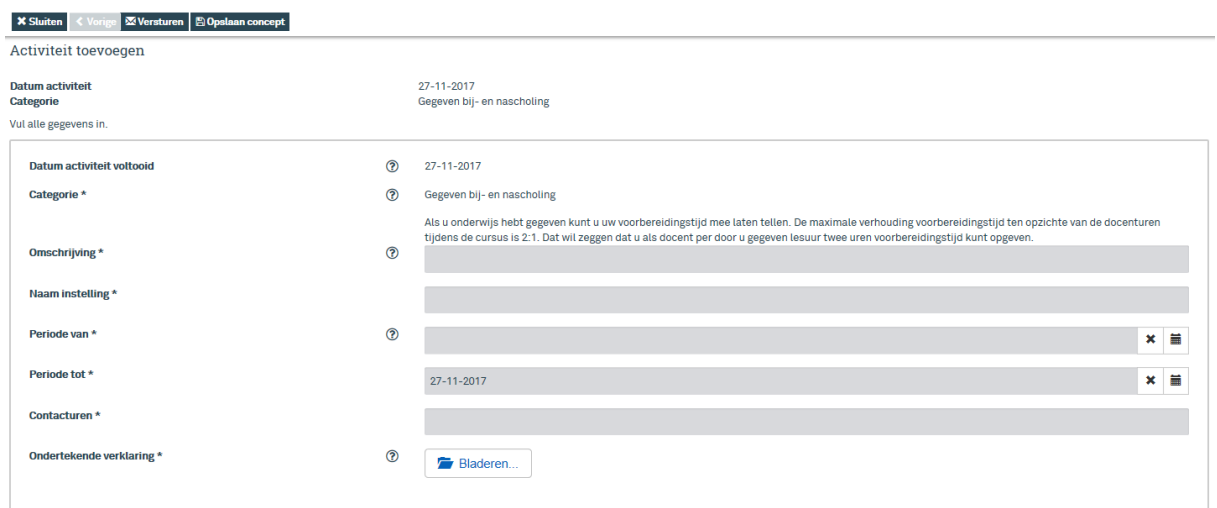

In het digitale formulier vult u alle gevraagde gegevens van de gegeven bij- en nascholing in. De opleidingsinstelling dient het CRT-bewijsformulier voor gegeven bij- en nascholing volledig in te vullen en te ondertekenen.

Is wat u moet invullen in een veld niet duidelijk? Ga met de muis op het  $\circled{2}$  staan voor een toelichting. Klik op 'opslaan concept' wanneer u later verder wilt werken aan het invullen van het formulier. Klik op 'versturen' wanneer u de gegeven scholing ter beoordeling wilt voorleggen aan de CRT.

## *Niet-geaccrediteerde bij- en nascholing (aanvragen op persoonlijke titel)* Klik op de link: toevoegen 'niet geaccrediteerde bij- en nascholing'

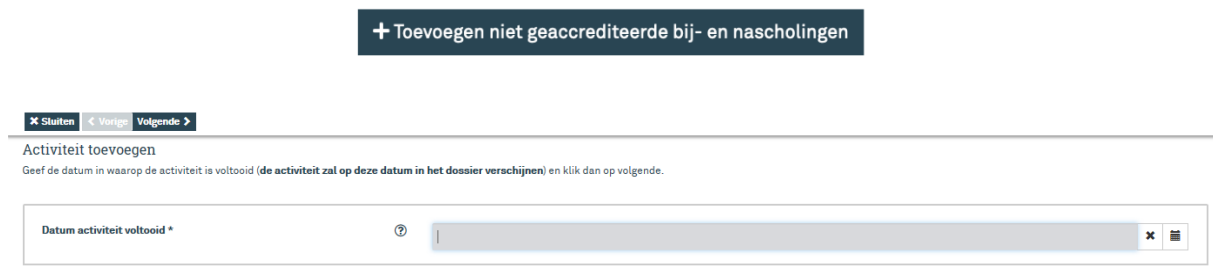

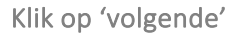

Vul de einddatum in van deze niet geaccrediteerde bij- en nascholing. Deze datum kan niet in de toekomst liggen.

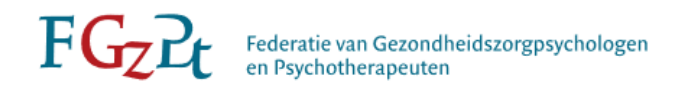

In het digitale formulier vult u alle gevraagde gegevens van de niet geaccrediteerde bij- en nascholing in. Voor het beoordelen van de niet-geaccrediteerde bij- en nascholing heeft de Accreditatiecommissie de volgende informatie van u nodig:

- certificaat;
- een inhoudelijk uren draaiboek/programma;
- docenten/sprekers met hun kwalificaties.

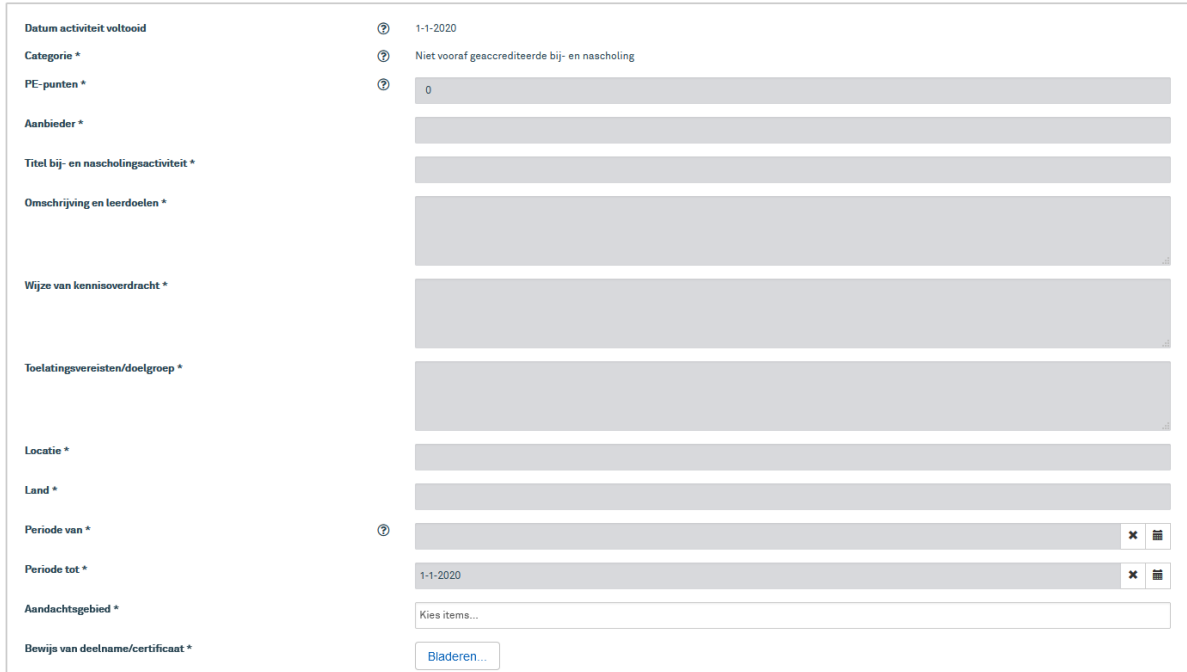

Na het indienen en het voldoen aan de betaling zal de Accreditatiecommissie van de FGzPt uw aanvraag in behandeling nemen en een besluit nemen over de accreditatie van de scholing. Voor de handleiding individuele aanvragen klik [hier.](https://www.fgzpt.nl/bij--en-nascholing-accrediteren/door-u-gevolgde-scholingsactiviteit-accrediteren)

#### <span id="page-12-0"></span>c. Intercollegiale toetsing

In dit overzicht vindt u uw opgegeven intercollegiale toetsing. Hier kunt u controleren of u reeds voldoende punten heeft behaald.

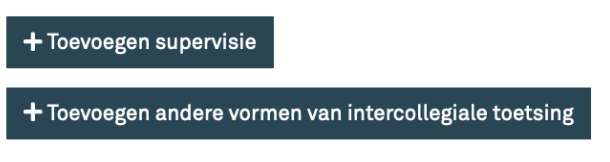

Voeg hier uw intercollegiale toetsing toe. U kunt kiezen voor genoten supervisie of andere vormen van intercollegiale toetsing (deze laatste tellen alleen mee als de CRT de vormen heeft erkend). Intervisie valt ook onder intercollegiale toetsing, maar deze activiteit wordt opgevoerd door de aangewezen moderator (zie website: [Moderatoren \(intervisie\) \(fgzpt.nl\).](https://www.fgzpt.nl/inschrijven-en-(her)registratie/moderatorschap-(intervisie))

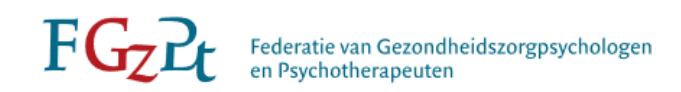

#### *Genoten supervisie*

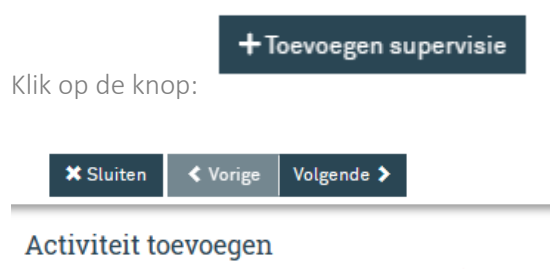

Geef de datum in waarop de activiteit is voltooid (de activiteit zal op deze datum in het dossier verschijnen) en klik dan op volgende.

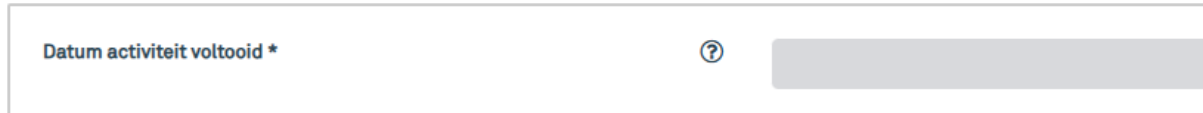

Vul de einddatum van de activiteit in. Deze datum kan niet in de toekomst liggen. Klik op 'volgende'

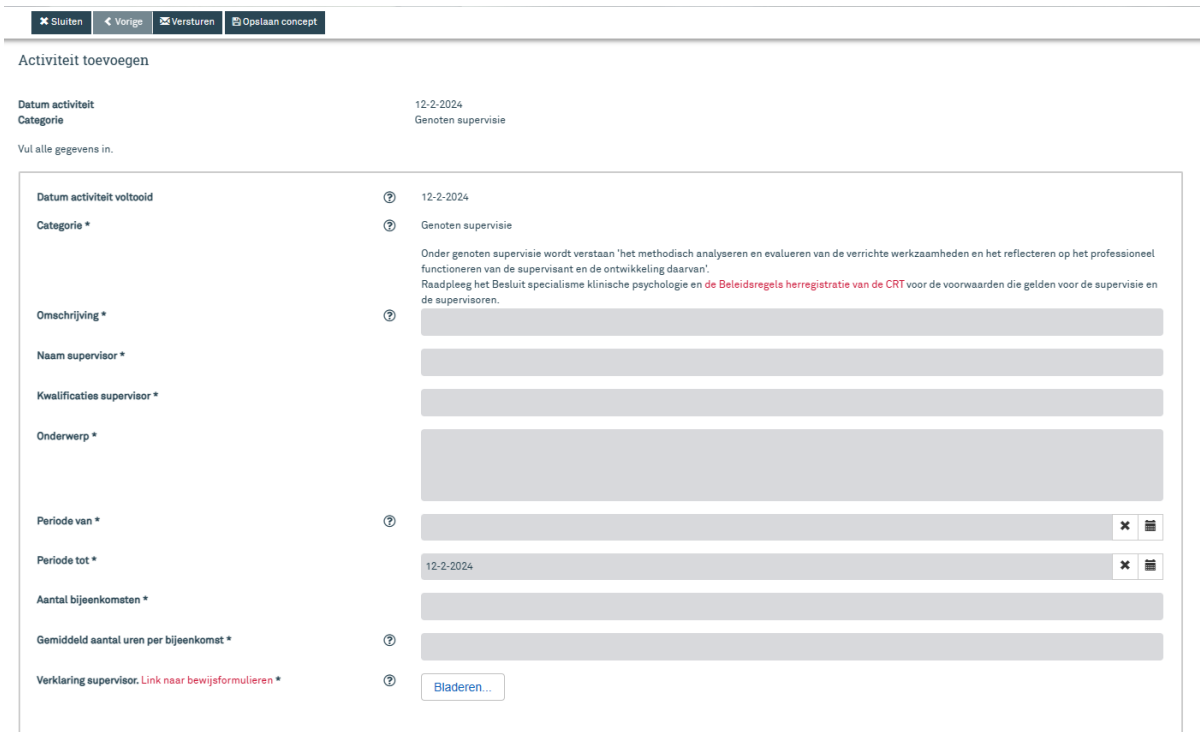

Vul de gegevens over de genoten supervisie in inclusief de betreffende bewijsstukken.

Is wat u moet invullen in een veld niet duidelijk? Ga met de muis op het  $\Phi$  staan voor een toelichting. Klik op 'opslaan concept' wanneer u later verder wilt werken aan het invullen van het formulier. Klik op 'verzenden' wanneer u de intercollegiale toetsing ter beoordeling wil voorleggen aan de CRT.

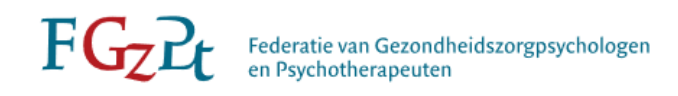

## *Andere vormen van Intercollegiale toetsing*

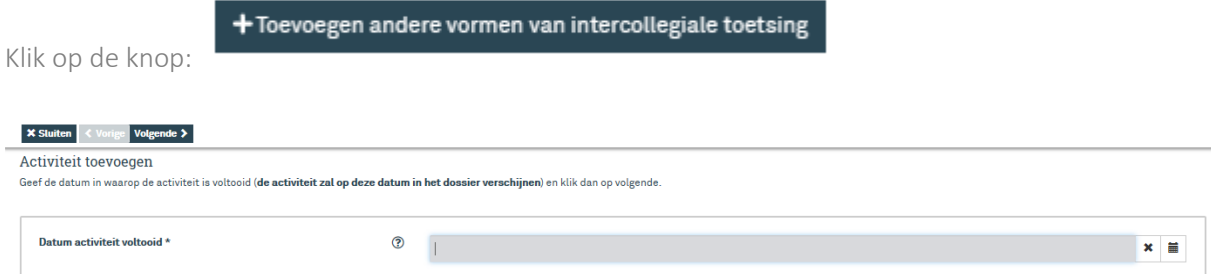

Vul de einddatum van de activiteit in. Deze datum kan niet in de toekomst liggen.

#### Klik op 'volgende'

Tip: Kijk [hier](https://www.fgzpt.nl/de-fgzpt/commissie-registratie-en-toezicht/regelgeving/) voor de Beleidsregel herregistratie van de CRT voor een overzicht van de erkende andere vormen van intercollegiale toetsing en voor meer informatie.

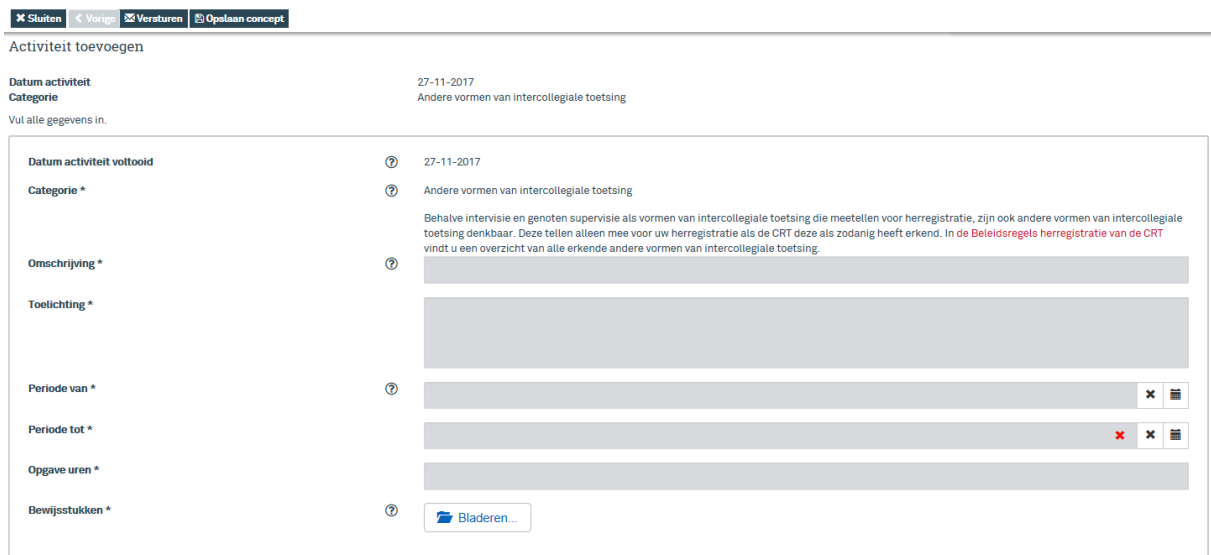

Vul de gegevens over de intercollegiale toetsing in inclusief de betreffende bewijsstukken. Is wat u moet invullen in een veld niet duidelijk? Ga met de muis op het  $\odot$  staan voor een toelichting. Klik op 'opslaan concept' wanneer u later verder wilt werken aan het invullen van het formulier. Klik op 'verzenden' wanneer u de intercollegiale toetsing ter beoordeling wil voorleggen aan de CRT.

## <span id="page-14-0"></span>d. Overige deskundigheidsbevorderende activiteiten (ODA)

In dit overzicht vindt u uw opgegeven overige deskundigheidsbevorderende activiteiten. Hier kunt u controleren of u reeds voldoende punten heeft behaald.

#### $+$  Toevoegen overige deskundigheidsbevorderende activiteiten

Voeg hier uw overige deskundigheidsbevorderende activiteit toe.

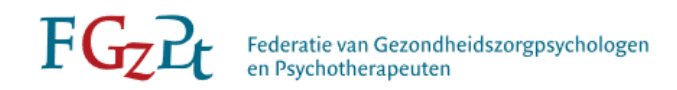

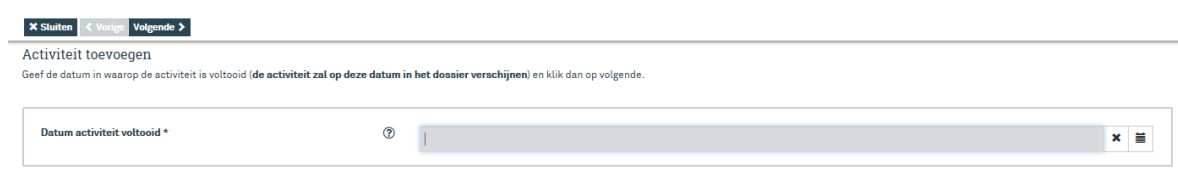

Vul de einddatum van deze overige deskundigheidsbevorderende activiteit in. Deze datum kan niet in de toekomst liggen.

## Klik op 'volgende'

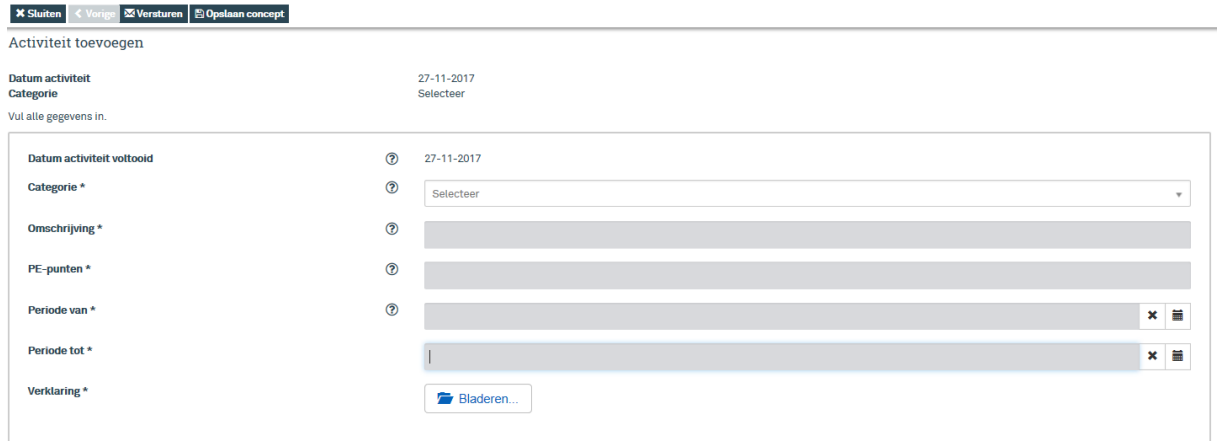

Selecteer de categorie waarin de activiteit valt en vul dan de rest van de gegevens in inclusief de CRTbewijsstukken.

Is wat u moet invullen in een veld niet duidelijk? Ga met de muis op het  $\circled{2}$  staan voor een toelichting. Klik op 'opslaan concept' wanneer u later verder wilt werken aan het invullen van dit formulier. Klik op 'verzenden' wanneer u de overige deskundigheidsbevorderende activiteit ter beoordeling aan de CRT wilt voorleggen.

## <span id="page-15-0"></span>*2.1.7 Hoe moet ik een concept aanpassen?*

Als u een activiteit wilt aanpassen die in concept staat in uw dossier, onderneemt u de volgende stappen.

In uw herregistratiedossier klikt u op de activiteit waar een concept staat vermeld.

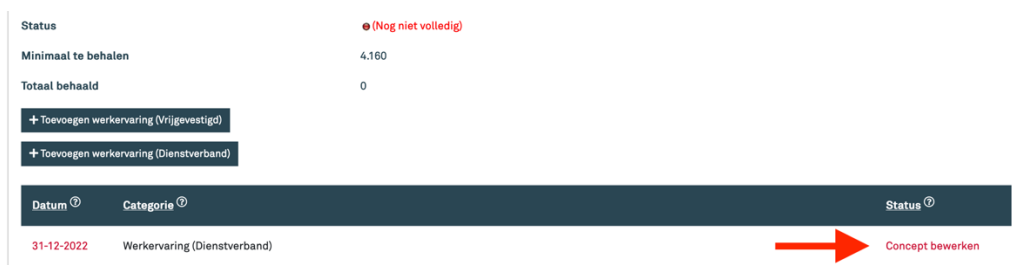

U klikt op 'concept bewerken' (onder 'status'). Als u klikt op deze knop kunt u het opgeslagen concept nog in zijn geheel aanpassen. U komt dan terecht in het volgende scherm:

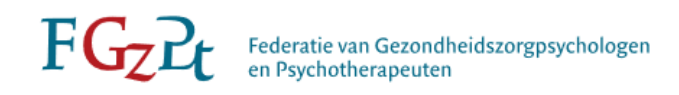

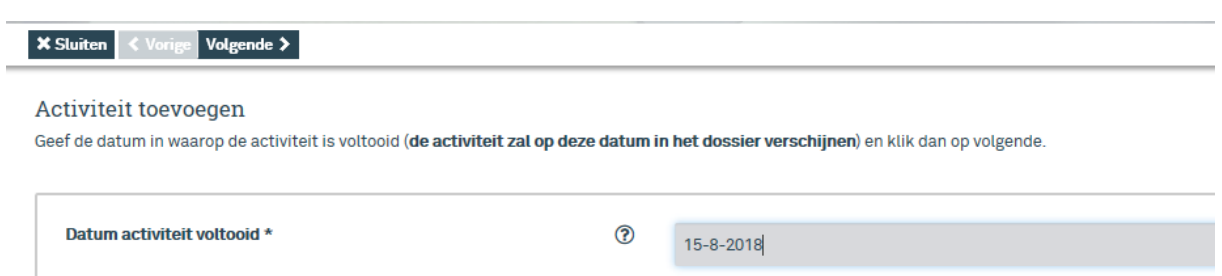

Als de datum niet klopt past u dit aan in dit scherm. Als de gegevens kloppen klikt u op de knop 'volgende'.

Vervolgens komt u in het scherm waar de gehele activiteit staat vermeld. Ieder invulveld kunt u aanpassen indien nodig.

Als u alles correct heeft ingevuld kunt u klikken op 'versturen'.

## <span id="page-16-0"></span>*2.1.8 Hoe kan ik reageren op een bericht?*

Als er een vraag is gesteld door de CRT ontvangt u een bericht in uw berichten box. Klik op het bericht en klik op het woordje *hier*

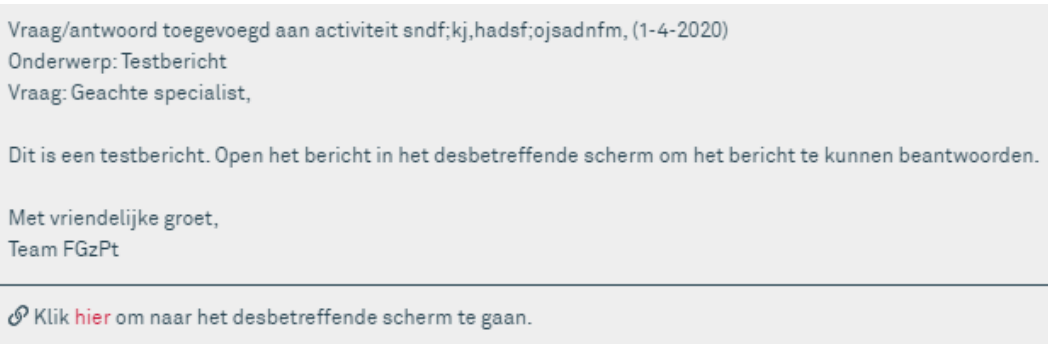

U komt dan direct bij de vraag uit bij de desbetreffende activiteit:

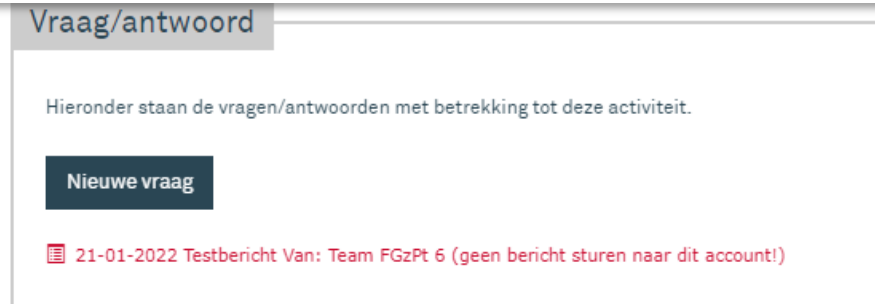

Lees het bericht door het open te klikken en klik op terug:

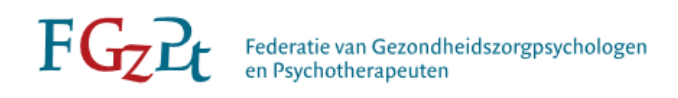

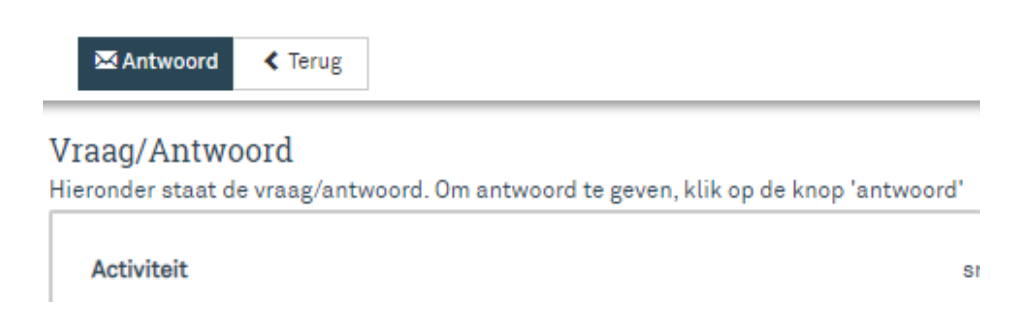

Als het verzoek is dat u nieuwe bijlage/meer informatie moet toevoegen dan kunt u klikken op 'antwoord' en reageren naar fgzptbeheerder 1 (soms dient u de beheerder aan te passen). Als u klaar bent klikt u op 'versturen'.

Als de beheerder de activiteit retour heeft gestuurd met het verzoek tot aanpassing, zie Wat moet ik [doen als een activiteit retour is gezonden?](#page-17-0)

## <span id="page-17-0"></span>*2.1.9 Wat moet ik doen als een activiteit retour is gezonden?*

Als de CRT een activiteit retour heeft gezonden staat er een bericht in uw postvak.

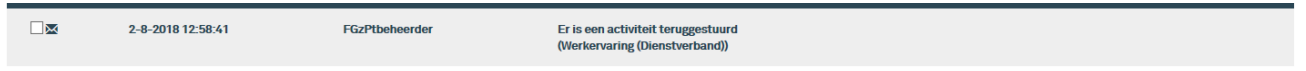

Als u het bericht aanklikt kunt u lezen waarom de activiteit retour is gezonden. Als u de activiteit opnieuw dient toe te zenden met een nieuwe bijlage of een aanpassing in de activiteit, gaat u als volgt te werk.

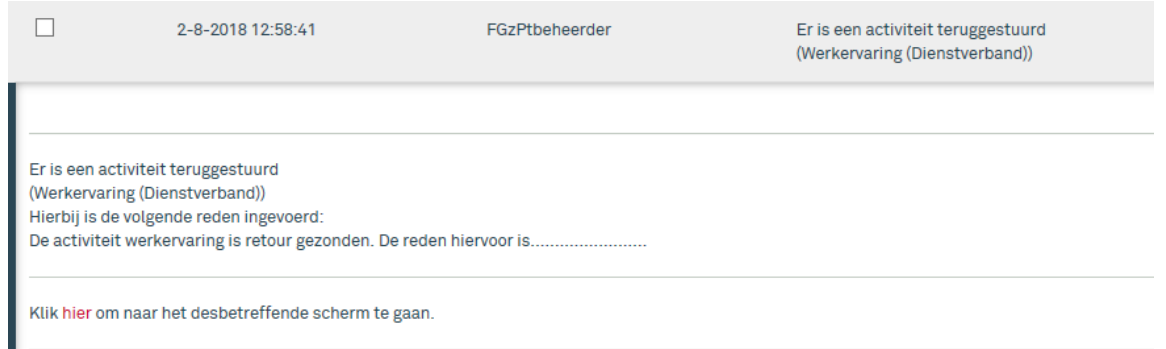

Klik het woordje 'hier' om naar het betreffende scherm te gaan.

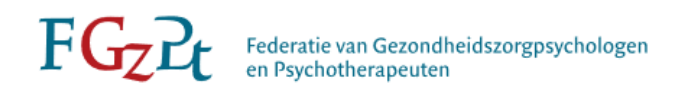

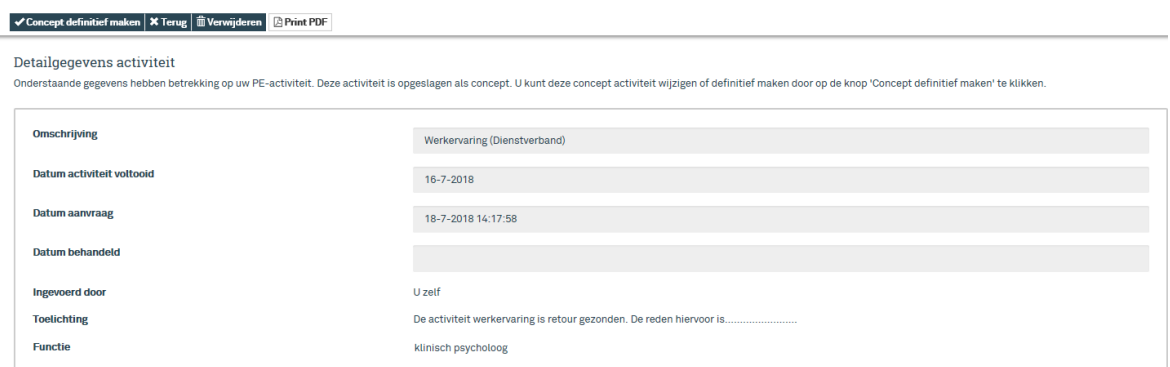

Ook in dit scherm staat aangegeven wat de toelichting/het verzoek is op de activiteit. Als u wijzigingen wilt invoeren, klikt u boven in het scherm op 'concept definitief maken'.

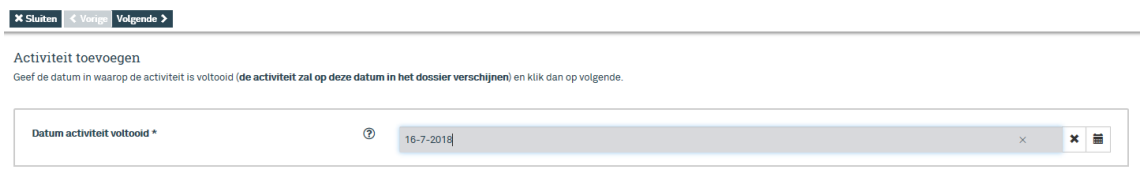

U doorloopt opnieuw de stappen die u heeft gedaan toen u de activiteit ging toevoegen. Controleer of wijzig de gegevens van de activiteit en klik op 'volgende' om alle doorstappen te doorlopen.

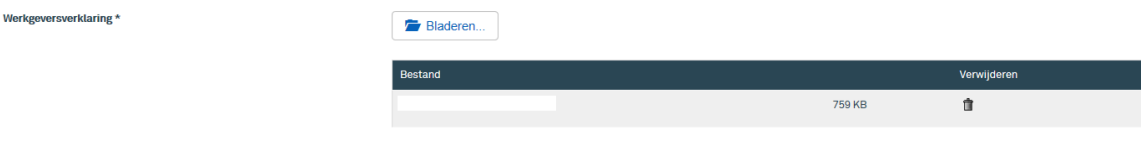

Voor een nieuwe bijlage kunt u klikken op 'bladeren' om een nieuw bewijsstuk toe te voegen.

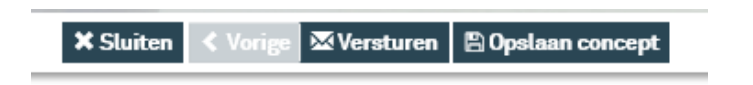

Als u klaar bent kunt u klikken op 'versturen', dan stuurt u de activiteit opnieuw naar de CRT voor de beoordeling. Wanneer u nog niet alle informatie tot u beschikking heeft klikt u op 'opslaan concept'. Wanneer u klikt op 'sluiten' dan ziet u het volgende scherm:

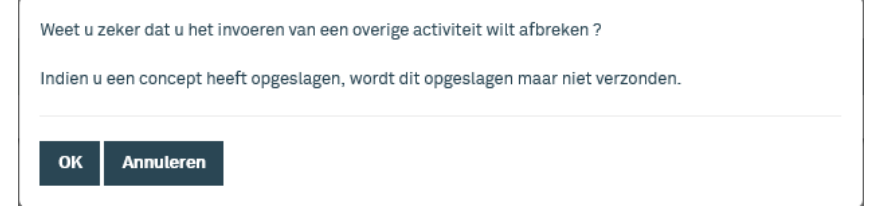

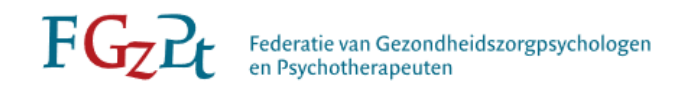

## <span id="page-19-0"></span>*2.1.10 Hoe verwijder ik een activiteit?*

Om een activiteit te verwijderen, gaat u als volgt te werk:

Bijvoorbeeld, u wilt onder het kopje 'intercollegiale toetsing' een activiteit verwijderen. U klikt op 'intercollegiale toetsing' en vervolgens op de datum van de activiteit die u wilt verwijderen.

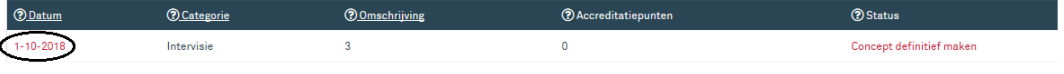

Daarna opent een ander scherm waarbij bovenaan de pagina de volgende knoppen staan:

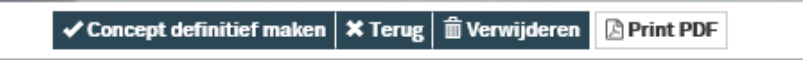

Klik op 'verwijderen', het concept wordt dan verwijderd. Activiteiten die al zijn ingediend bij de CRT kunt u niet verwijderen. Moet dit toch gebeuren, dan kunt u contact opnemen met het Bureau van de FGzPt.

## <span id="page-19-1"></span>2.2 Overzicht activiteiten

## <span id="page-19-2"></span>*Waar kan ik een overzicht van alle toegevoegde activiteiten vinden?*

Onder 'overzicht activiteiten' onder de knop 'Mijn dossier' kunt u in één overzicht zien welke activiteiten u heeft toegevoegd.

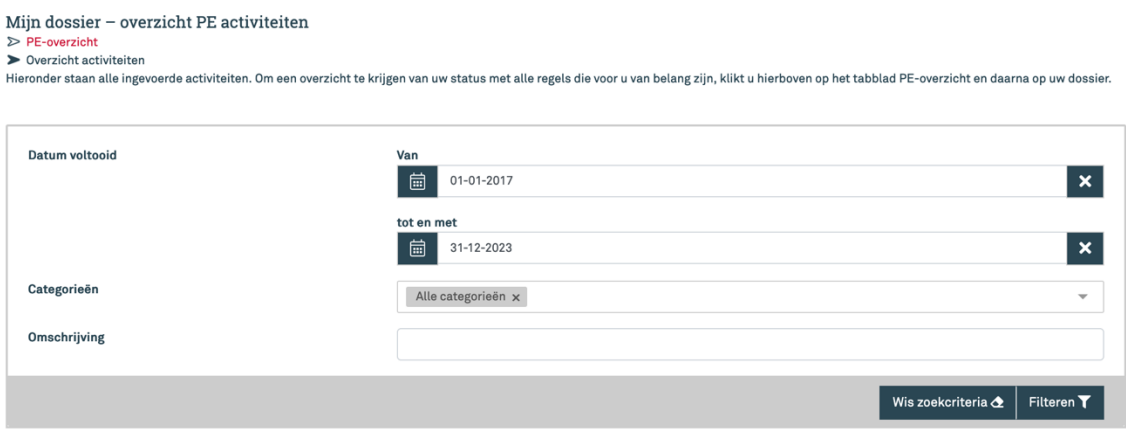

*Datum voltooid*: Hier kunt u de activiteiten filteren op periode. Vul de begin- en einddatum van de activiteit in en u krijgt alle activiteiten uit deze periode te zien.

*Categorieën*: Hier kunt de activiteiten filteren op categorie. Klik de desbetreffende categorie aan en u krijgt alle activiteiten uit deze categorie te zien.

*Omschrijving:* Hier kunt u de omschrijving die u heeft gegeven aan de activiteiten invullen om op de betreffende omschrijving filteren.

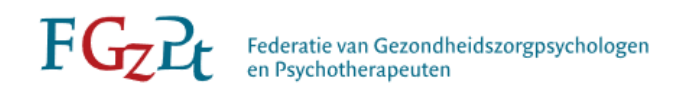

Filteren  $\bar{\mathbf{y}}$ Heeft u alle gewenste filters ingesteld? Klik dan op de button 'filteren'. Onderaan verschijnt dan een overzicht van uw activiteiten op basis van de door u ingestelde filters, zoals onderstaand voorbeeld.

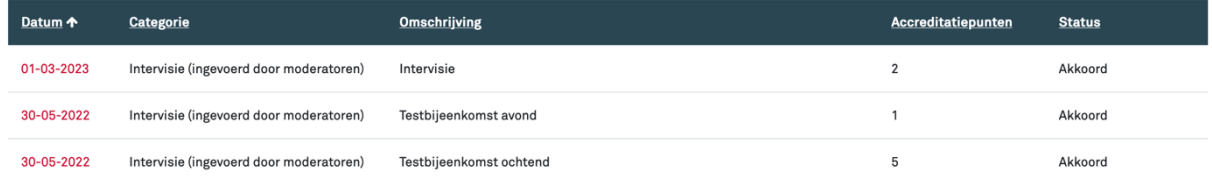

U kunt ook een PDF of Exceloverzicht genereren van uw (geselecteerde) activiteiten. Klik hiervoor op 'Deel activiteiten'

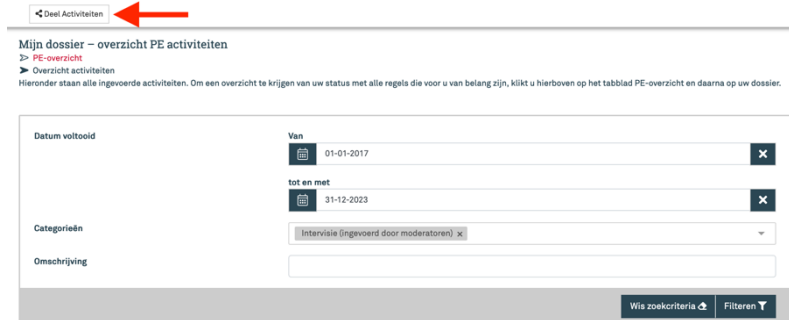

Vink de activiteiten aan die u in uw overzicht wil hebben (of vink aan 'Selecteer alles') en klik dan op 'Maak PDF' of 'Maak Excel' om het overzicht te genereren en te downloaden.

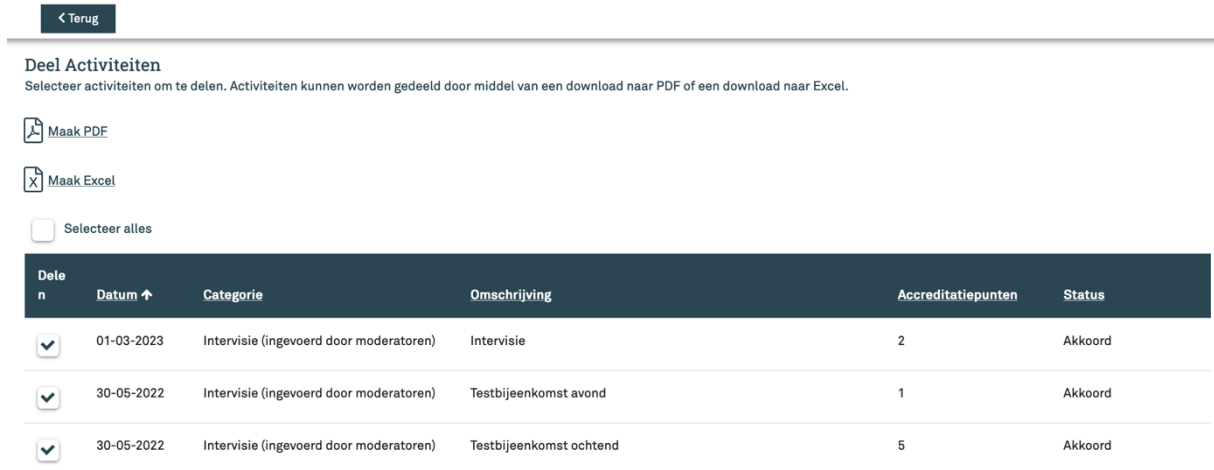

## <span id="page-20-0"></span>3. Mijn gegevens

Hier kunt u uw persoonlijke gegevens wijzigen, zoals uw secundaire e-mailadres, uw wachtwoord, postadres en telefoonnummer(s).

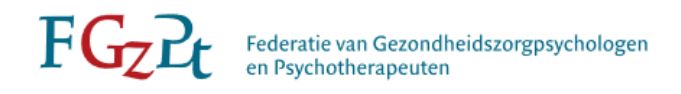

Bij een wijziging van uw primaire e-mailadres stuurt u een e-mail naar: [registratie@fgzpt.nl o](mailto:registratie@fgzpt.nl).v.v. uw naam, initialen, psy-nummer, de oude gegevens en nieuwe gegevens.

Het bureau past de gegevens aan in uw persoonlijke gegevens. Het is van belang om deze gegevens actueel te houden omdat u belangrijke documenten -zoals het besluit van de CRT op uw herregistratieverzoek- per post ontvangt en u per e-mail op de hoogte wordt gehouden over zaken met betrekking tot uw registratie als specialist.

## <span id="page-21-0"></span>4. Nascholingsagenda

Nascholingsagenda

Wanneer u op deze knop klikt in het menu aan de bovenkant, wordt u direct doorgelinkt naar de scholingsagenda voor de herregistratie van klinisch psychologen en klinisch neuropsychologen op de website van de FGzPt. In dit overzicht staat alle informatie van de ter accreditatie aangeboden bij- en nascholing en de status (wel of niet geaccrediteerd door de Accreditatiecommissie van de FGzPt). Ook kunt u zich via dit overzicht aanmelden voor bij- en nascholingen. Via de filters aan de linkerkant van de pagina kunt u de scholingen filteren op uw voorkeur.

## <span id="page-21-1"></span>5. Berichten

Het systeem geeft een melding als u ongelezen berichten heeft wanneer u inlogt in uw dossier. Dat ziet er als volgt uit:

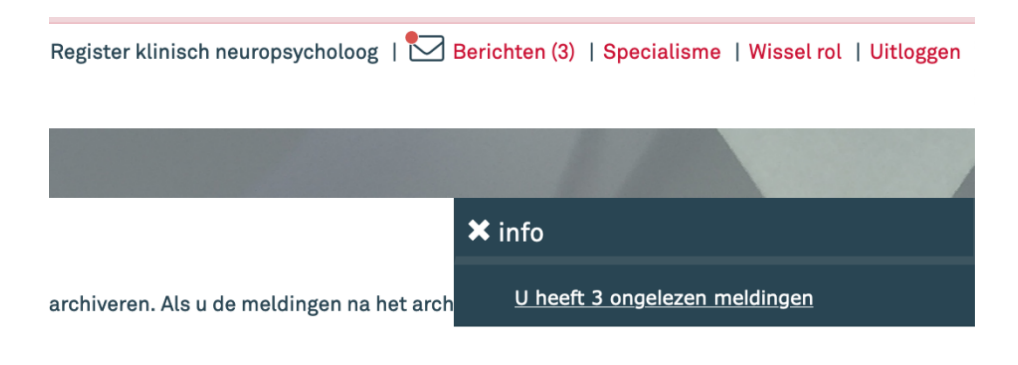

In de rechterbovenhoek kunt u klikken op 'Berichten'.

Register klinisch neuropsycholoog | | | Berichten (3) |

U komt in een overzicht terecht waar alle correspondentie via PE-online staat.

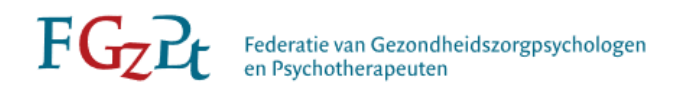

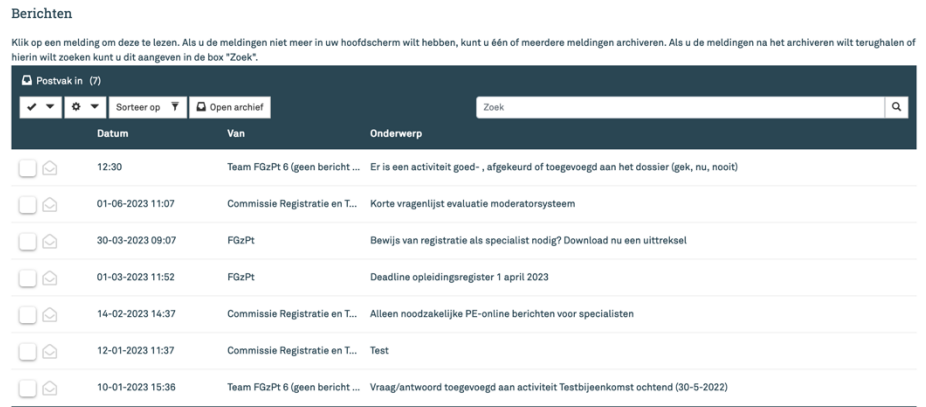

Dikgedrukte berichten zijn ongelezen berichten. Middels deze berichten wordt u op de hoogte gesteld van belangrijke aspecten van uw (her)registratie: afkeuring van een activiteit, als een activiteit retour wordt gestuurd, een verzoek om nadere informatie over een activiteit, bericht over het besluit tot registratie of herregistratie of als er belangrijke informatie is over de regelgeving of het beleid. U ontvangt geen bericht als een activiteit is goedgekeurd of er een scholing is toegevoegd aan uw herregistratiedossier.

#### **Berichten**

Klik op een melding om deze te lezen. Als u de meldingen niet meer in uw hoofdscherm wilt hebben, kunt u één of meerdere meldingen archiveren. Als u de box "Zoek". Let op, de meldingen worden nooit weggegooid.

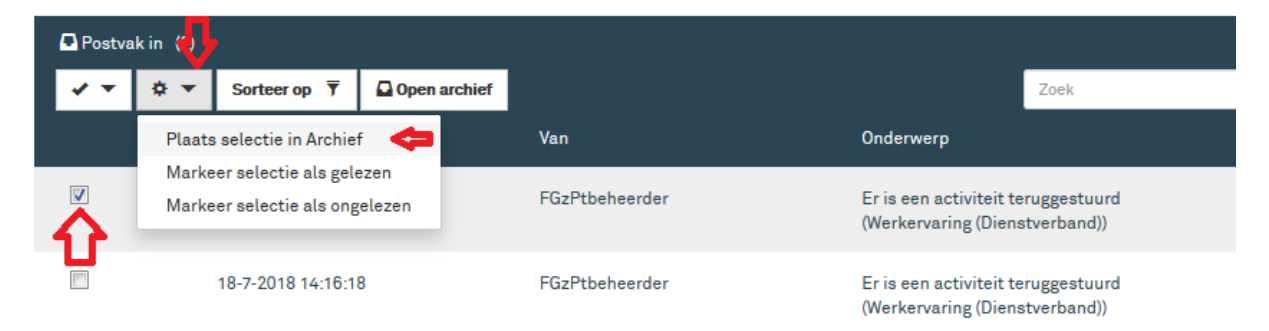

Gelezen berichten kunt u archiveren door te klikken het desbetreffende bericht aan te vinken, vervolgens op het radartje te klikken en de optie "Plaats selectie in archief" te selecteren. Zo houdt u uw postvak schoon en ziet u direct of u een nieuw bericht heeft ontvangen. De berichten die u heeft gearchiveerd blijven beschikbaar en kunt u lezen als u op 'Open archief' klikt. Om weer in uw berichtenbox te komen klikt u op 'Open postvak in'.

## <span id="page-22-0"></span>6. Nieuwe herregistratie indienen

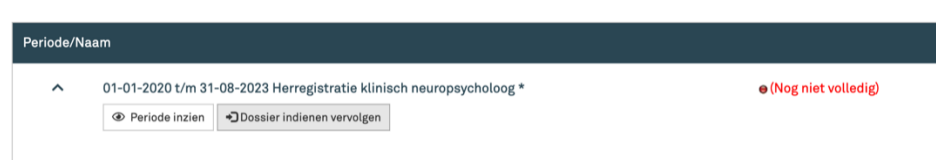

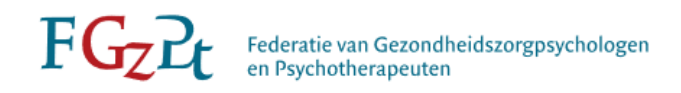

Als u het dossier (lees: herregistratieverzoek) wilt indienen klikt u onder uw huidige registratietermijn op 'dossier indienen (vervolgen)'. U komt dan in het volgende scherm terecht. Klik op 'volgende'.

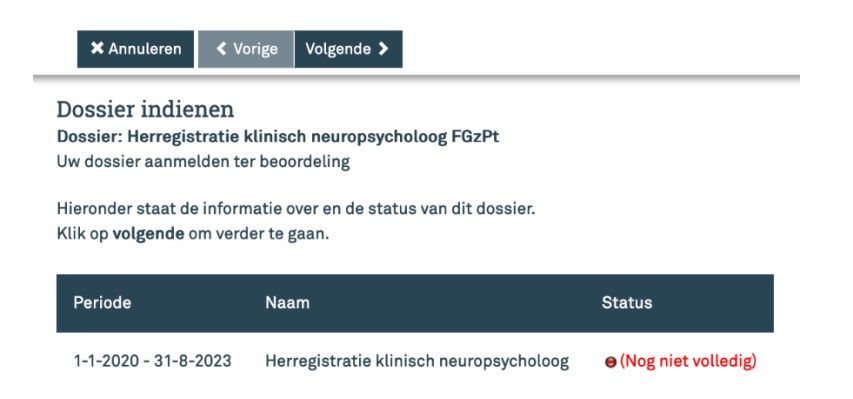

Als u lid bent van het NIP, NVO of NVP kunt u korting krijgen op het tarief voor herregistratie. Om hiervoor in aanmerking te komen dient u de verklaring lidmaatschap aan te vinken en uw lidmaatschapsnummer in te vullen. Als u geen lid bent van een van de verenigingen kunt u verder gaan naar de volgende stap zonder gegevens in te vullen.

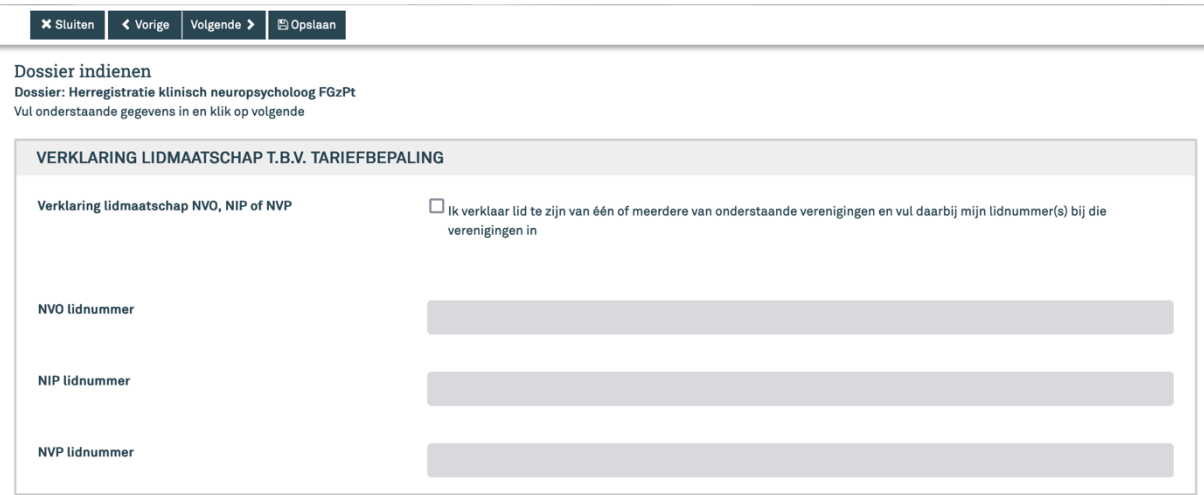

Klik op 'volgende' om verder te gaan met de betaling voor uw aanvraag tot herregistratie.

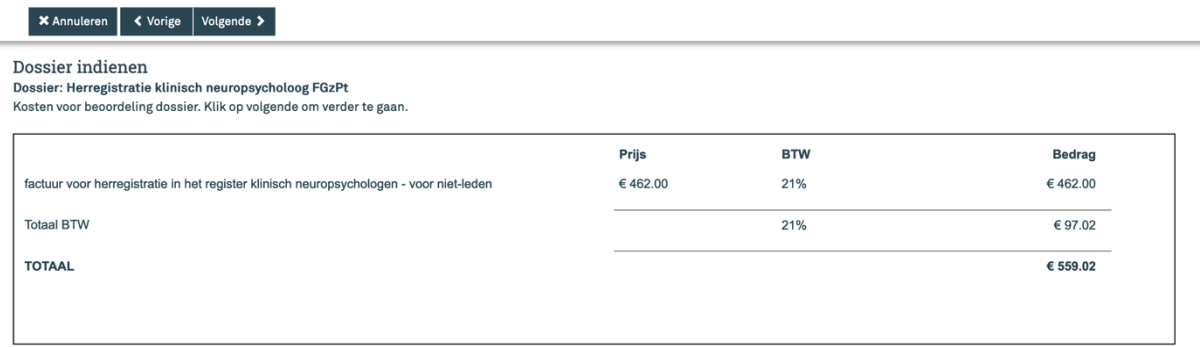

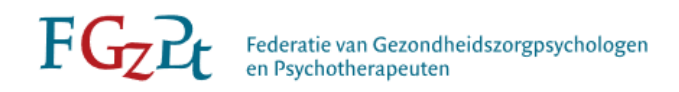

Klik op 'volgende', controleer de gegevens. Deze gegevens komen op de factuur te staan.

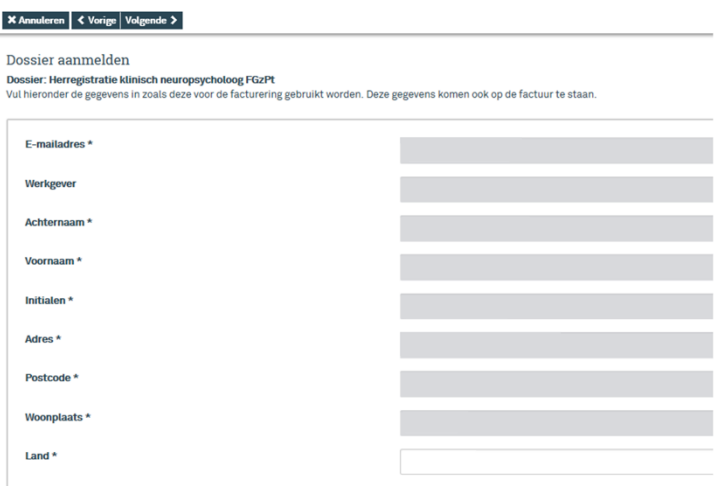

Klik op 'volgende', u komt terecht op de beveiligde betaal pagina.

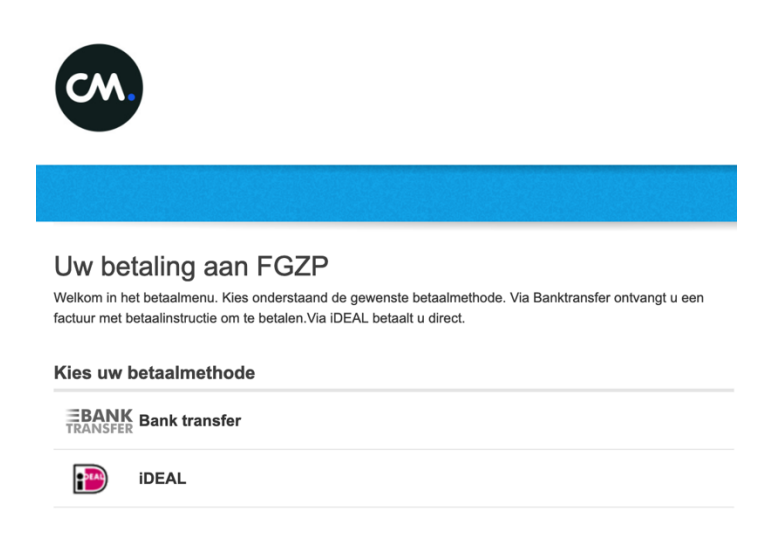

U kunt kiezen uit twee betaalmethodes: iDeal of bankoverschrijving.

Let op: als u een betaalmethode heeft geselecteerd kunt u dit niet meer wijzigen.

Na ontvangst van de betaling neemt de CRT uw aanvraag tot herregistratie in behandeling.

## <span id="page-24-0"></span>7. Waar vind ik de factuur

Als de aanvraag beoordeeld en afgehandeld is, dan kunt u de factuur vinden in het afgehandelde dossiers.

Hieronder de drie stappen om bij de factuur van een dossier te komen.

- 1. Klik op dossier behandeld voor de betreffende periode.
- 2. Scrol helemaal naar beneden naar het kopje facturatie en klik op het referentienummer.
- 3. Klik op 'klik hier voor de factuur in pdf-formaat' om de factuur te downloaden.

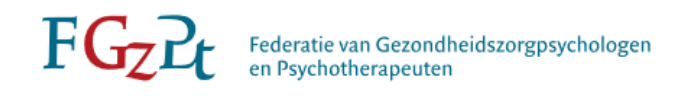

# <span id="page-25-0"></span>Contact – Heeft u vragen?

Heeft u vragen over de (her)registratie als klinisch psycholoog of klinisch neuropsycholoog in het algemeen, heeft u problemen bij het inloggen in uw bestaande account of heeft u andere vragen? Neem dan contact op met het Bureau van de FGzPt, de medewerkster Registratie & Voorlichting: 085 3035301 (op maandag en donderdag van 09.30 tot 13.00 uur). Of mail naar registratie@fgzpt.nl